# Condes 9 Course Planning Software – Download, Install & Licence

# **Download**

Website: www.condes.net

Download Condes 9 (install\_condes9.exe) from the Download page and scan the download to check for those nasty viruses! In fact always, always scan anything you download from the net.

Version 9.0.12 12<sup>th</sup> June 2014

User Guide - wcondes.pdf

## Installation

Use the downloaded install\_condes9.exe file to install the Condes 9 product.

You will probably be prompted to check that you want the installation process to make changes to your computer if using Windows 7/8.

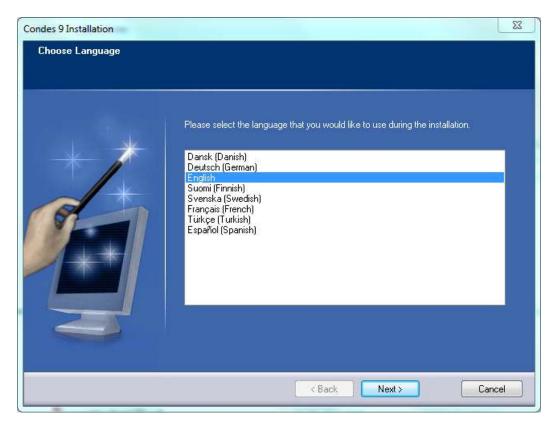

English I would suspect ©

Next

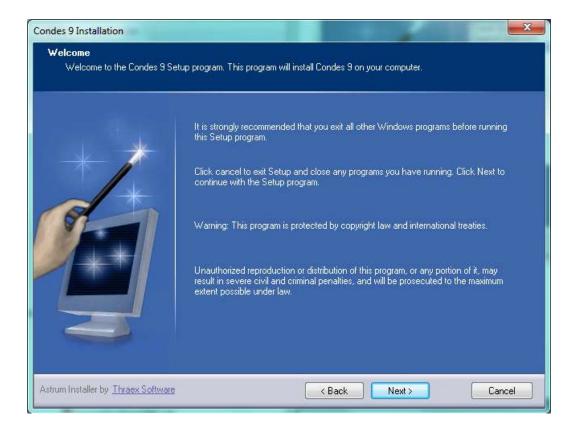

#### Next

#### Licence terms

Condes is a bit more favourable than most other software in its licencing terms, in that a licence is valid for an entire orienteering club.

This means that Condes may be used by all the club's members for the licenced club's events.

However, it should be mentioned that the terms also means that a licenced copy of Condes may not be lent out to third party clubs, and may not be used by a member of the licenced club for a third party clubs' event.

*Included in the licence is free telephone and e-mail support. Included are also possible maintenance releases of the licenced version.* 

Standard software liability disclaimers apply, which means that the maximum liability that the author can be held responsible for in any case, is the amount paid for the licence.

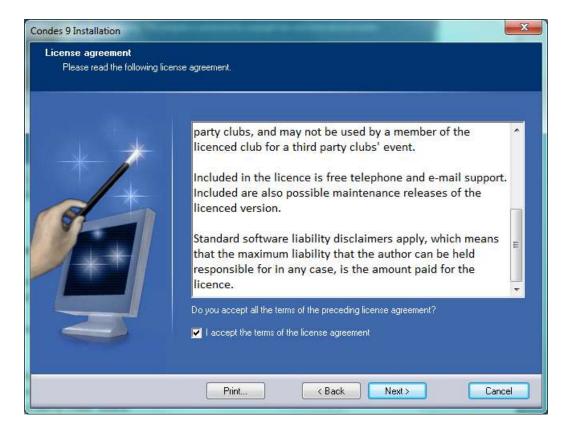

Accept the terms of the license agreement as the club has bought a Condes 9 club licence.

Choose an install directory that makes sense for you.

Note: Condes 8 and Condes 9 can co-exist

| Condes 9 Installation                                             |                                                                                                    | ×                           |
|-------------------------------------------------------------------|----------------------------------------------------------------------------------------------------|-----------------------------|
| Select destination directory<br>Condes 9 will be installed to the | : directory shown below.                                                                                                    |                             |
|                                                                   | To install to a different directory, either type in a new path or click Brow<br>a destination directory. ('Condes 9' is automatically added.)<br>C:\Program Files\Condes 9: | rse to browse for<br>Browse |
|                                                                   | < Back Next >                                                                                                    | Cancel                      |

Next

| Condes 9 Installation                                 |                                                                                                    |        |
|-------------------------------------------------------|----------------------------------------------------------------------------------------------------|--------|
| Select Program Folder<br>Shortcut icons will be addec | l to your Start menu.                                                                                                    |        |
| **                                                    | You may type a new folder or select one of the existing ones.<br>Condes 9                                                                                                    |        |
|                                                       | 7-Zip<br>Accessories<br>Acronis<br>Administrative Tools<br>ArcSoft Webcam Suite<br>ATI Stream SDK v2<br>AVG<br>BT Program<br>Catalyst Control Center<br>Condes 8<br>Device Agent<br>Games<br>Intel<br>Java | M N    |
|                                                       | Back Next >                                                                                                    | Cancel |

Choose an appropriate Program Folder by taking the default, selecting an existing folder or creating a new one.

#### Next

| Condes 9 Installation                                |                                                              | X                                                                                                    |
|------------------------------------------------------|--------------------------------------------------------------|----------------------------------------------------------------------------------------------------|
| <b>Setup type</b><br>Choose the type of installation | n you prefer and click Next to                               | continue.                                                                                                    |
|                                                      | <ul> <li>Typical</li> <li>Minimal</li> <li>Custom</li> </ul> | Program will be installed with the most common options.<br>Recommended for most users.<br>Program will be installed with the miminum required<br>options.<br>You may choose the options to install. Recommended for<br>advanced users. |
|                                                      |                                                              | < Back Next > Cancel                                                                                                    |

Typical should be fine

Next

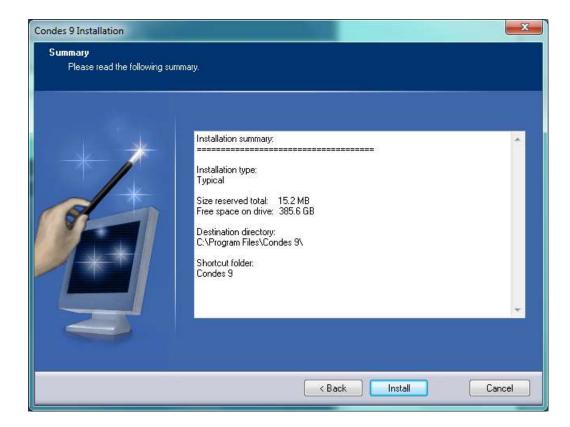

#### Install

| Condes 9 Installation                        |                                                           | x   |
|----------------------------------------------|-----------------------------------------------------------|-----|
| Finished<br>Condes 9 installation successful |                                                           |     |
|                                              | Launch Program File Click Finish to end the installation. |     |
|                                              | K Back Finish Can                                         | cel |

Finish – leaving the check box checked will let you enter the registration key now

| etings                                                                                                    | <u> </u>              |
|----------------------------------------------------------------------------------------------------|-----------------------|
| Condes                                                                                                    |                       |
| Welcome to Condes                                                                                                    |                       |
| Condes is the orienteering course planner's toolkit. It is designed for orienteers by Finn Arildsen,<br>a Danish orienteer, who has been active in the orienteering sport for more than 30 years.<br>With Condes, you plan your courses on the screen directly on the map. | OK<br>On-line<br>Help |
| You can:<br>- manage controls, courses and classes<br>- print maps and courses<br>- export maps and courses for professional printing<br>- print control descriptions<br>- relay variations<br>- and many other things that I hope you will explore                        | About<br>Condes       |
| Do not hesitate to contact me with any comments and suggestions you may have.                                                                                                    |                       |
| Enjoy the course planning!<br>Finn Arildsen                                                                                                    |                       |
| Limited version                                                                                                    |                       |
| This is an unregistered copy of Condes. It has full course planning functionality, but is restricted to 25 controls and 2 courses, and some advanced features are blocked.                                                                                                 | Enter                 |
| You can use this unregistered version for small events.<br>I hope you find Condes useful and would like to continue using it. To unlock the restriction, please<br>register by obtaining a registration key.                                                               | registration<br>code  |
| You can purchase a licence on-line - use the button to the right - or from Finn at the address in the<br>"About Condes" button.                                                                                                    | Purchase<br>license   |

### Enter registration code...

| Club name:         | Manchester & District OC                                                                                    | OK         |
|--------------------|----------------------------------------------------------------------------------------------------|------------|
| Registration code: | 2NGPW-RP8C5-416XP-TWJ6V-KKGKU-EATHB-E89AR-72                                                                | Cancel     |
|                    | e club name exactly as stated in the licence card, including<br>herwise, Condes can not recognise the code. | Paste code |

#### Manchester & District OC

#### 2NGPW-RP8C5-416XP-TWJ6V-KKGKU-EATHB-E89AR-72

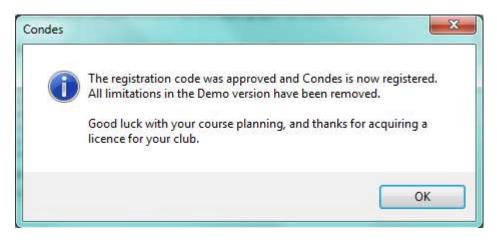

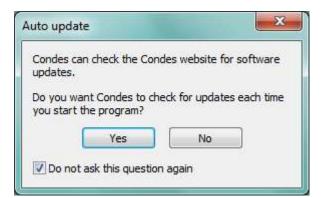

I would suggest that you click Yes and leave the 'Do not ask this question again' checked.

You should now have an application that shows this (or something very similar)

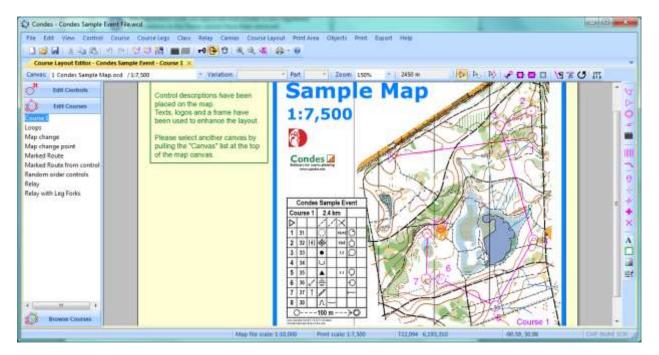

The splash screen will display the version/licence each time you run Condes but it can also be viewed via Help/About

| About CONDES                                                    | X                                                                                |
|-----------------------------------------------------------------|----------------------------------------------------------------------------------|
| CONDES Version 9.0.12<br>Copyright © 1986-2014 Finn<br>Arildsen | Finn Arildsen<br>Stenrosevej 77<br>8330 Beder<br>Danmark<br>Tel. +45 86 27 36 58 |
| Licensed to:<br>Manchester District OC                          | E-mail: finn@arildsen.com<br>www.condes.net                                      |
| ОК                                                              |                                                                                  |